## Handleiding opnieuw insturen indiv. accr. aanvraag

## **Stichting** Kwaliteitsregister Geestelijk Verzorgers

**SKG** 

Vooraf: Een teruggestuurde aanvraag kunnen wij pas in behandeling nemen als je de aanvullende informatie hebt toegevoegd én zelf de aanvraag via het systeem weer terugstuurt aan ons.

- Ga naar 'berichten'.
- Klik het betreffende bericht open en klik in de onderste regel op het woord 'hier'. Je wordt vervolgens doorgestuurd naar onderstaand scherm. Bij het kopje 'toelichting' vind je de vraag van de toetsingscommissie.

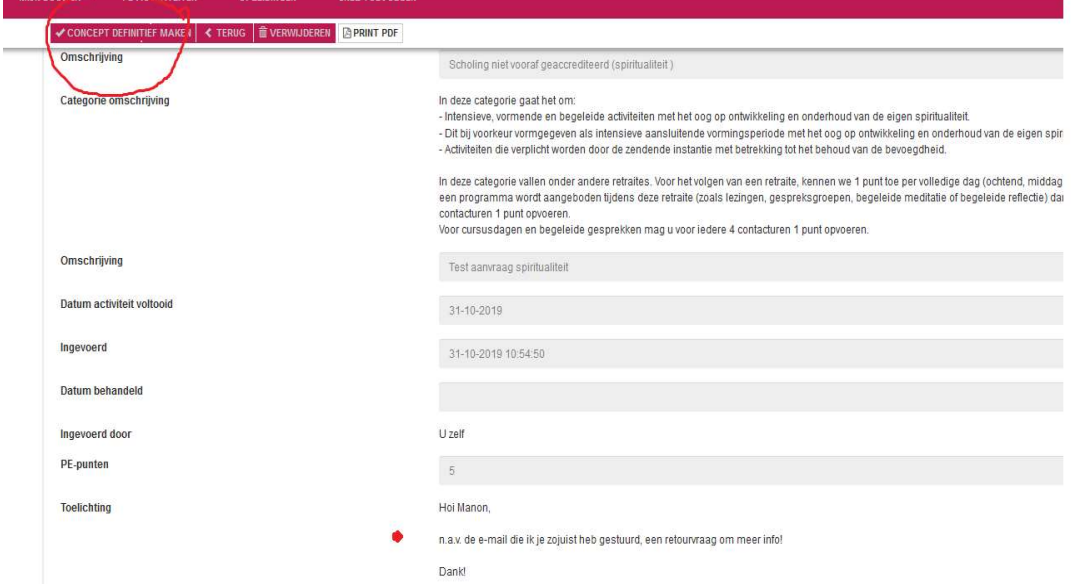

- Doorloop de stappen in het scherm:
- Klik linksboven op 'concept definitief maken'
- Vul opnieuw het vakje in met de einddatum.
- Klik linksboven op 'volgende'
- Je komt opnieuw in het aanvraagscherm (zie hieronder)

## Handleiding opnieuw insturen indiv. accr. aanvraag

**Stichting** Kwaliteitsregister Geestelijk Verzorgers

**SKG** 

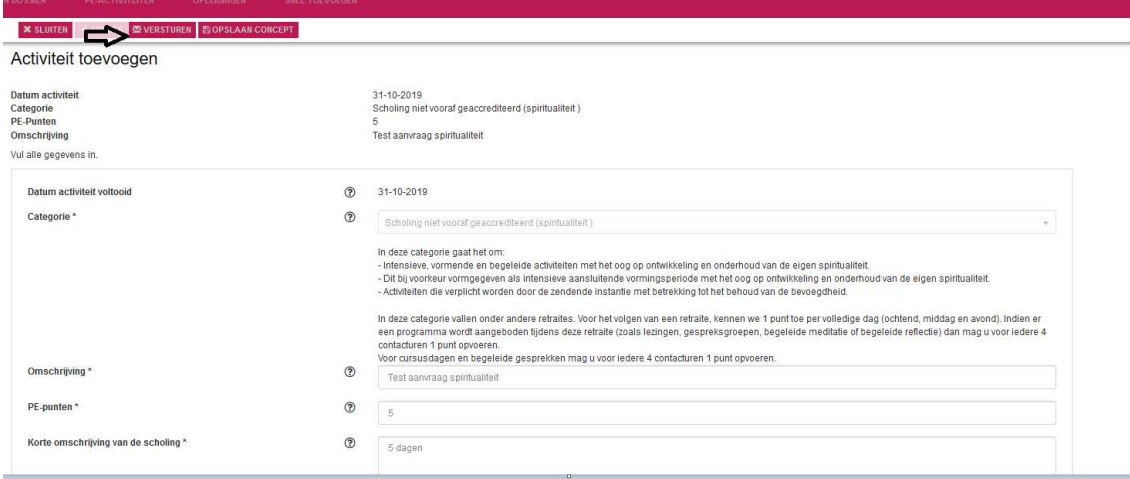

- Voeg de gevraagde informatie toe middels een bijlage óf vul het veld aan met de omschrijving van de scholing.
- Klik linksboven op 'versturen'.